## 密码重置:非本学区申请者

希望参加费城教育局选校程序的学生和家长/监护人将使用在线系统提交申请。非学区学 生的家长/监护人必须创建一个账户才能访问在线申请。

了解更多关于费城教育局选校流程的规定、程序和资格要求等信息,请访问: [https://www.schoolselect.philasd.org.](https://www.philasd.org/studentplacement/services/school-selection/)

创建账户后,请按[照非学区申请者的选校申请](https://drive.google.com/file/d/1SvSuw3OMo65TfblRgdGjrXcVdFeXCtp0/view?usp=drive_link) 步骤中的说明创建账号并提交申请。

请注意:家长/监护人可选择使用已有的谷歌账户或 Facebook 账户创建选校的账户。费 城教育局建议您使用本文概述的步骤创建账户,而不是将您的申请关联到已有的 Google 或 Facebook 账户。

## [重置密码](#page-1-0) **2**

## <span id="page-1-0"></span>重置密码

1. 要重置密码,请输入创建账户时使用的电子邮件地址或电话号码,然后单击 Forgot password (忘记密码)? 的超链接。

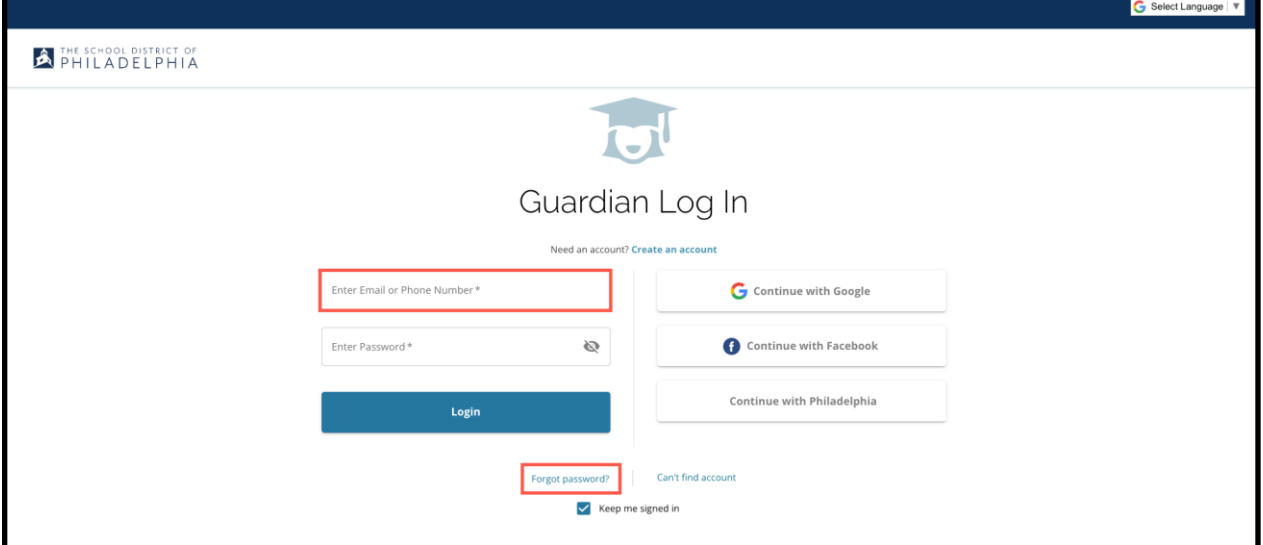

2. 输入您创建帐户时使用的电子邮件或电话号码, 然后单击 Submit (提交)。

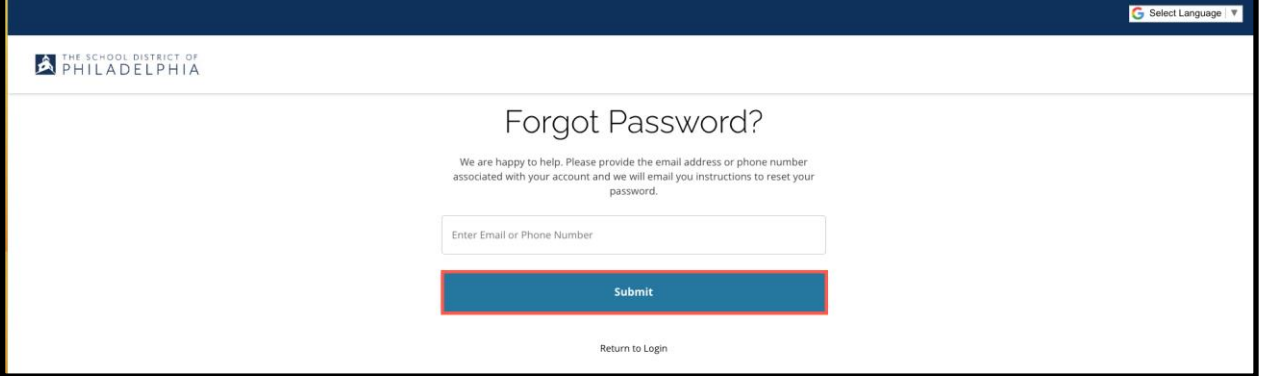

3. 您的屏幕将显示一条信息提醒信息"We have sent your password reset link (我们已向您发送密码重置链接)!"。

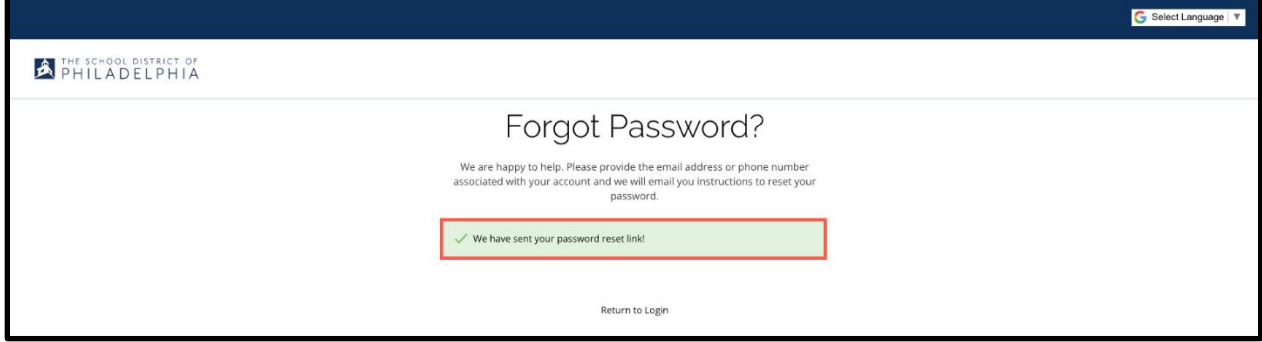

4.查看您电子邮件的密码重置的链接。点击 Reset Password (重置密码)链接。

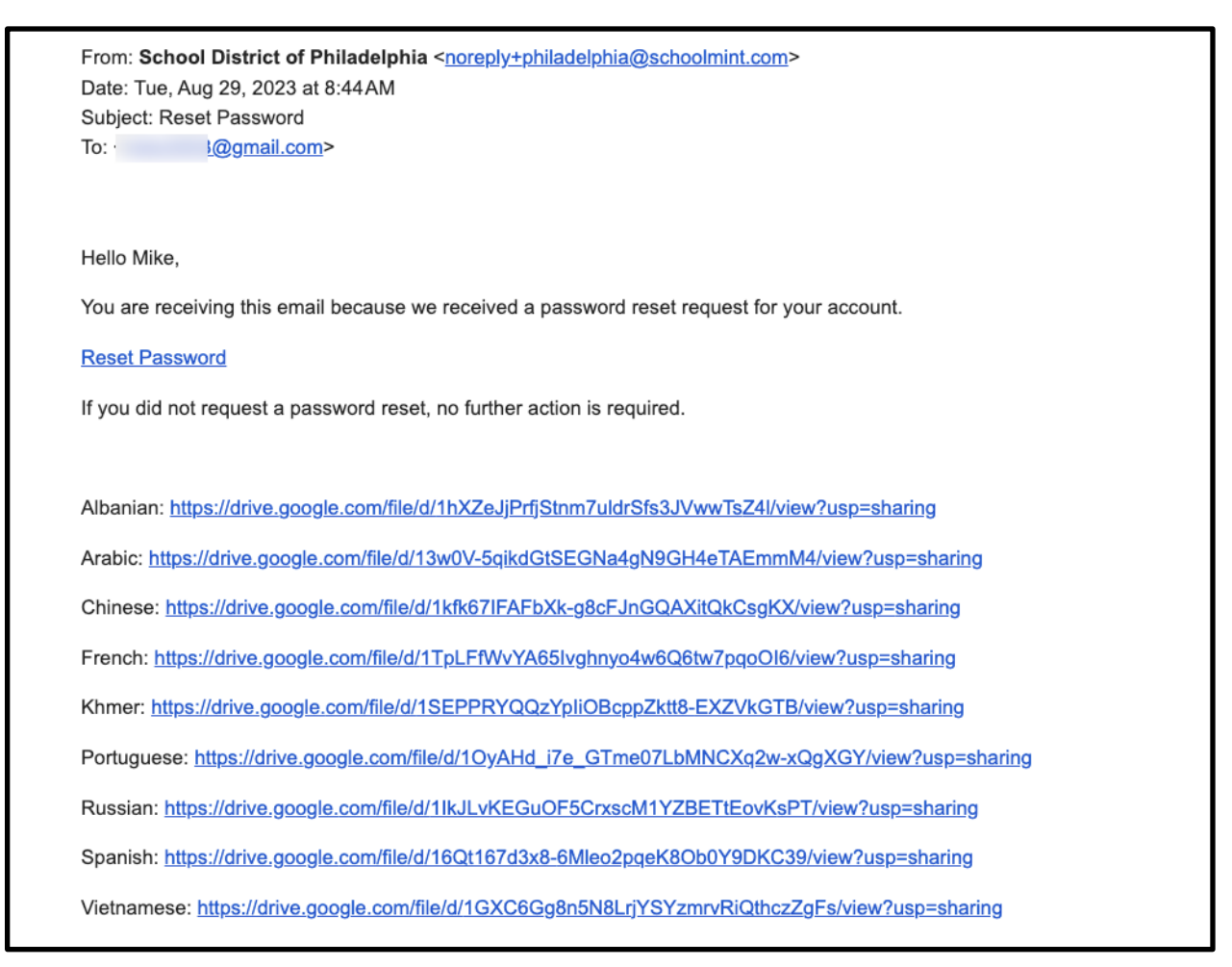

## 5. 重置密码的页面将会弹出。输入您的电子邮件或电话号码,输入新密码,再次输 入密码以确认。 单击 Reset Password (重置密码)。

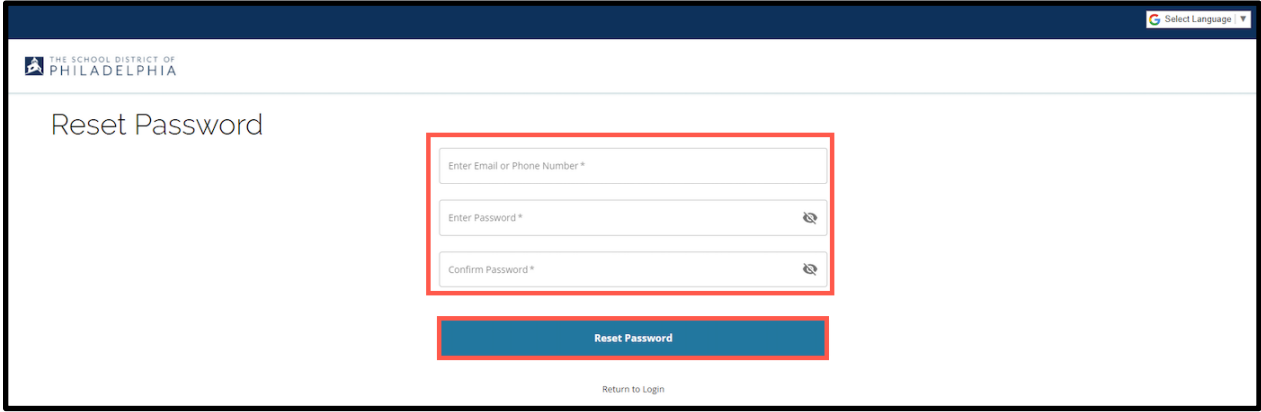